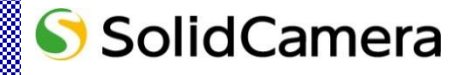

**Viewla シリーズ専用 Android・iPhone 用 視聴アプリケーション**

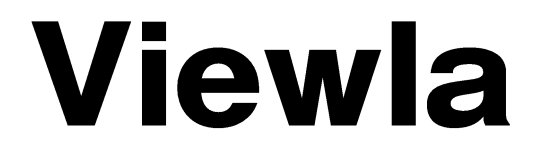

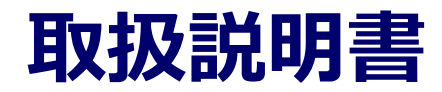

**カメラリスト・グループリスト編**

対応ファームウェア:v030611 以降 Ver.2305

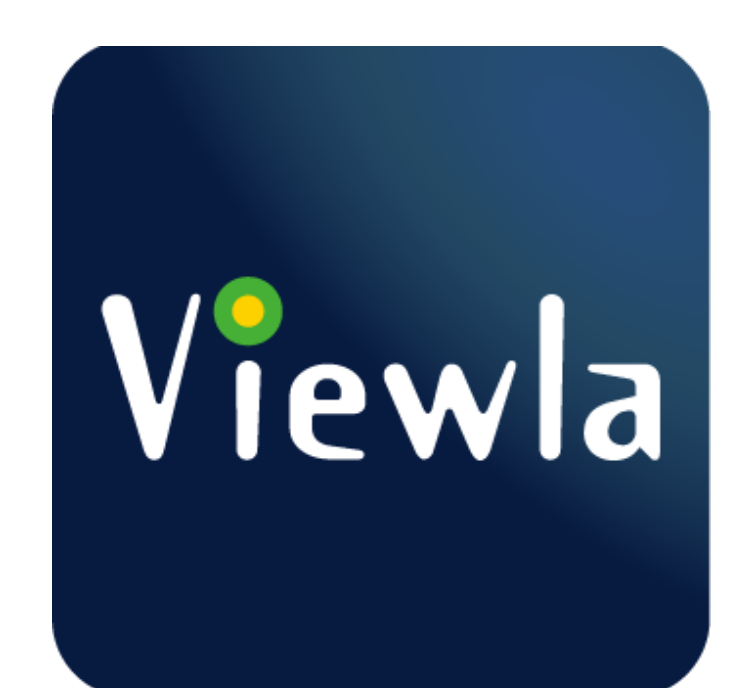

# 目次

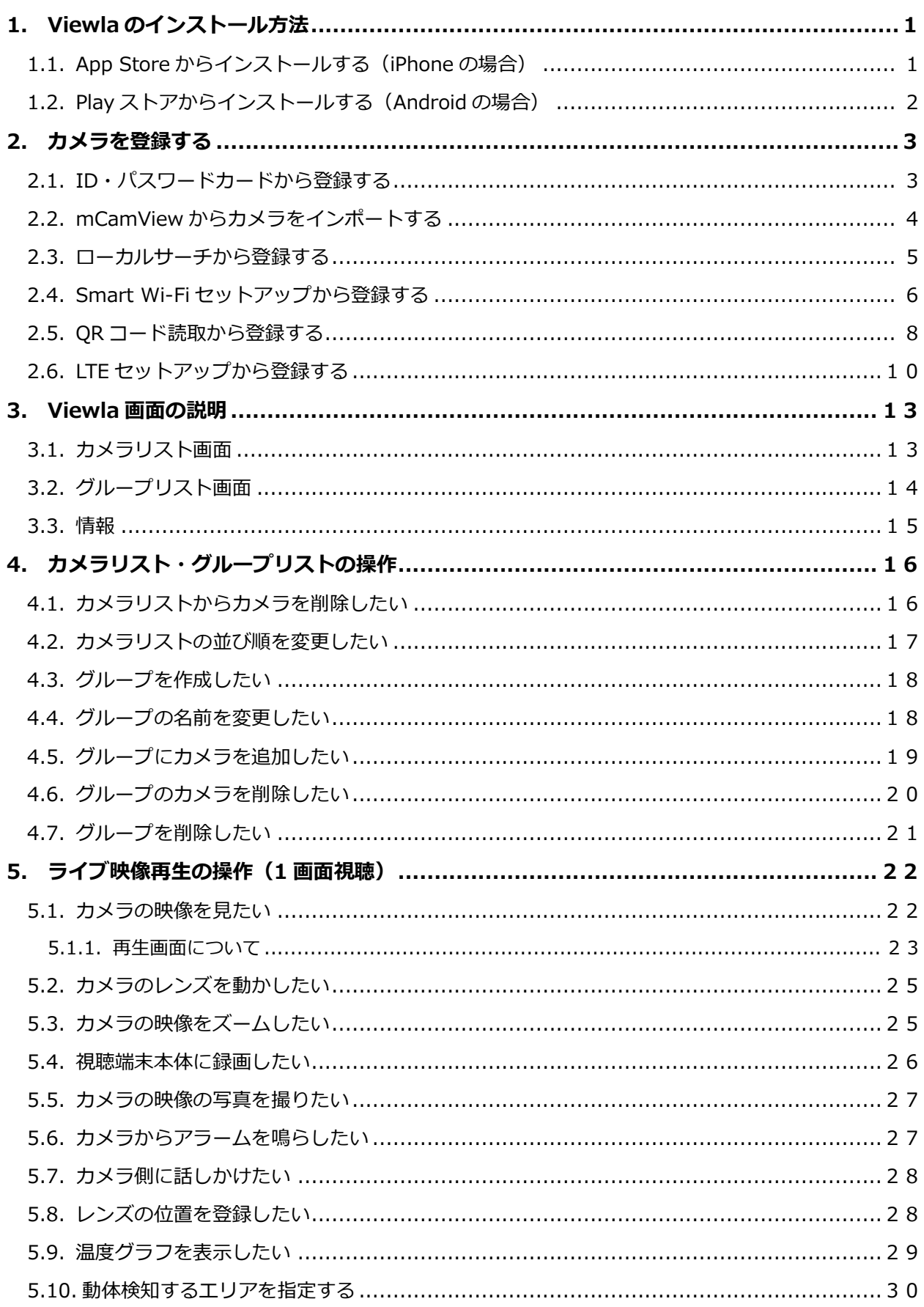

![](_page_3_Picture_4.jpeg)

Viewla のインストール方法

# <span id="page-4-0"></span>**1. Viewla のインストール方法**

## **OS アップデートをする際の注意**

※最新 OS のリリース直後は、動作確認が済んでおらず、各種視聴用アプリが正常に起動および動作しな い場合がございます。特に、iOS / Android OS の大型アップデート直後はご注意ください。

# <span id="page-4-1"></span>**1.1. App Store からインストールする(iPhone の場合)**

App Store のご利用には別途 Apple ID とパスワードが必要です。

1) [App Store] のアイコンをタップします。

![](_page_4_Picture_8.jpeg)

2) 画面下部の [検索] をタップし、「Viewla」と入力して 検索します。

![](_page_4_Picture_147.jpeg)

3) Viewla のアプリが表示されたらタップします。

※そのまま[入手]をタップしてもインストールできます。

4) 画面右上部の「入手]をタップし、「インストール]を タップします。

※Apple ID・パスワードの入力が必要な場合があります。

- 5)インストール完了後、[開く]をタップすると、Viewla が起動します。
	- ※インストールが完了すると、ホーム画面にアイコンが表 示されます。

![](_page_4_Picture_17.jpeg)

![](_page_4_Picture_18.jpeg)

![](_page_4_Picture_19.jpeg)

Viewla のインストール方法

# <span id="page-5-0"></span>**1.2. Play ストアからインストールする(Android の場合)**

Play ストアのご利用には別途 Google アカウントとパスワードが必要です。

1) [Play ストア] のアイコンをタップします。

![](_page_5_Picture_5.jpeg)

- 2) 画面上部の検索バーをタップし、「Viewla」と入力 して検索します。
- 3) Viewla のアプリが表示されたらタップします。

![](_page_5_Picture_95.jpeg)

![](_page_5_Picture_96.jpeg)

4)インストールをタップします。

![](_page_5_Picture_97.jpeg)

5)[同意する]をタップします。

![](_page_5_Picture_13.jpeg)

- 6)インストール完了後、[開く]をタップすると、 Viewla が起動します。
	- ※インストールが完了すると、ホーム画面にアイコ ンが表示されます。

![](_page_5_Picture_98.jpeg)

# <span id="page-6-0"></span>**2. カメラを登録する**

<span id="page-6-1"></span>![](_page_6_Figure_3.jpeg)

**([→3.1.](#page-16-2)カメラリスト画面)**

![](_page_6_Picture_5.jpeg)

Copyright© Solid-Corporation All Rights Reserved.

 $\overline{\phantom{0}}$ 

実行

窓辺

 $\begin{array}{ccccc}\bullet & \bullet & \bullet & \bullet & \bullet\end{array}$ 

# <span id="page-7-0"></span>**2.2. mCamView からカメラをインポートする**

以前に使用していた、mCamView が端末に残っている場合、登録済みのカメラリストを Viewla にイン ポートすることができます。インポートはカメラリストのみで、録画データーは引継がれません。

![](_page_7_Picture_109.jpeg)

2)[カメラリストのインポート]をタップします。

![](_page_7_Picture_6.jpeg)

![](_page_7_Picture_110.jpeg)

#### 3)**●Android の場合**

確認メッセージが表示されるので、「はい]を タップします。

#### **●iPhone の場合**

メッセージは表示されず、自動的にインポートを 開始します

![](_page_7_Picture_12.jpeg)

4)〈インポート成功〉と表示されたら成功です。

![](_page_7_Picture_14.jpeg)

![](_page_7_Picture_16.jpeg)

# <span id="page-8-0"></span>**2.3. ローカルサーチから登録する**

ご使用の端末と登録したいカメラが、同じルーターに接続されている際に使用できます。

- 1) 画面右上の + をタップします。
- 2) [ローカルサーチ] をタップします。

![](_page_8_Picture_6.jpeg)

3)ご使用の端末と同じルーターに接続されているカメラ のカメラ ID が表示されます。 登録したいカメラ ID をタップします。

![](_page_8_Picture_8.jpeg)

- 4)〈カメラ ID/パスワードの編集〉のページにて、〈カメ ラの名前〉と〈パスワード〉を入力し、右上の[実行] をタップします。
- ●カメラの名前:任意の名前
- ●カメラID:カメラ固有の9桁の数字
- **●パスワード: 視聴用パスワード**
- ●管理者パスワードを保存 ON にすると、設定変更時の管理者パスワードの 認証入力が、初回入力後、不要となります。

※カメラ ID と視聴用パスワードは、商品同梱の ID・パスワードカードに記載されています。

※管理者パスワードの初期値 管理者ユーザー名:admin 管理者パスワード:(空欄)

![](_page_8_Picture_16.jpeg)

5)カメラリストにカメラが追加されます。 **([→3.1.](#page-16-1)カメラリスト画面)**

![](_page_9_Picture_3.jpeg)

# <span id="page-9-0"></span>**2.4. Smart Wi-Fi セットアップから登録する**

カメラをご使用の端末と同じ Wi-Fi に接続する場合、この方法が使用できます。端末は予め Wi-Fi に接続 しておきます。

※Viewla シリーズは、5GHz 帯には対応しておりません。2.4GHz 帯の接続先を選択してください。

1) 画面右上の + をタップします。

![](_page_9_Picture_8.jpeg)

![](_page_9_Picture_9.jpeg)

![](_page_9_Picture_10.jpeg)

3)手順が表示されるので確認してください。確認後、 画面右上部の > をタップします。

![](_page_9_Picture_12.jpeg)

4)端末を接続している Wi-Fi のパスワードを入力 します。 入力を終えたら「OKI をタップします。

![](_page_10_Figure_3.jpeg)

![](_page_10_Picture_4.jpeg)

5) 端末の画面内に QR コードが作成されるので、 カメラ本体の WPS ボタンを押してください。

カメラの LED ランプが交互点滅を始めたら、 10~20cm ほど距離を離し、作成された QR コードをカメラのレンズに読み取らせます。

カメラの読取が完了したら、カメラから 1 度だけ ビープ音が鳴ります。(IPC-16w は音が鳴りま せん。そのままお待ちください。)

6)しばらくすると、カメラ登録のメッセージが表示されます。〈カメラの名前〉を登録し、[OK]を タップします。

![](_page_10_Figure_9.jpeg)

7)カメラリストにカメラが追加されます。 **([→3.1.](#page-16-1)カメラリスト画面)**

![](_page_10_Picture_11.jpeg)

# <span id="page-11-0"></span>**2.5. QR コード読取から登録する**

カメラに同梱されている ID・パスワードカードにある QR コードを利用してカメラリストにカメラを 登録することができます。

1) 画面右上の + をタップします。

![](_page_11_Picture_5.jpeg)

2) [QR コード読取] をタップします。

※iPhone では、「"Viewla"がカメラへのアクセスを求めて います」というようなメッセージが表示されることが あります。その際は[OK]をタップしてください。端末 の機能の使用が可能になります。

![](_page_11_Picture_84.jpeg)

3)カメラに同梱されている ID・PW カードにある QR コードを読み取ります。

![](_page_11_Picture_85.jpeg)

4)〈手動入力〉の画面に自動でカメラの情報が入力されます。

〈カメラの名前〉を任意に変更できます。変更の必要がなければそのまま、画面右上の[実行]を タップします。

![](_page_12_Figure_4.jpeg)

5)カメラリストにカメラが追加されます。 **([→3.1.](#page-16-1)カメラリスト画面)**

![](_page_12_Picture_6.jpeg)

![](_page_13_Picture_0.jpeg)

# <span id="page-13-0"></span>カメラを登録する **2.6. LTE セットアップから登録する** SIM を挿入した IPC-16LTE にて LTE 接続をするには、この設定が必要です。 1) 画面右上の + をタップします。 カメラリスト グループリスト カメラの追加  $\lt$ 2) [LTE セットアップ]をタップします。 手動入力

 $\overline{\phantom{0}}$ 

 $\overline{ }$ 

3)LTE カメラの電源を入れて[次へ]をタップし、SIM カードの接続に必要な情報を入力して[次へ]を タップします。

ローカルサーチ

QRコード読取

LTEセットアップ

Smart Wi-Fiセットアップ

![](_page_13_Picture_86.jpeg)

**10**

4)LTE カメラに SIM カードを挿入してリセットボタンを 1 回押し、3 つの LED が交互点滅していること を確認して[次へ]をタップし、[QR コードを生成する]をタップします。

![](_page_14_Picture_3.jpeg)

5)LTE カメラに QR コードを読み取らせ、3 つの LED が同時に点滅していることを確認して[次へ]を タップし、赤 LED が常時点灯したことを確認して[次へ]をタップします。

![](_page_14_Picture_5.jpeg)

Copyright© Solid-Corporation All Rights Reserved.

6)カメラに同梱されている ID・PW カードにある QR コードを読み取ります。

![](_page_15_Picture_3.jpeg)

7)〈手動入力〉の画面に自動でカメラの情報が入力されます。 〈カメラの名前〉を任意に変更できます。変更の必要がなければそのまま、画面右上の[実行]を タップします。

![](_page_15_Figure_5.jpeg)

8)カメラリストにカメラが追加されます。 **([→3.1.](#page-16-1)カメラリスト画面)**

![](_page_15_Picture_7.jpeg)

Viewla 画面の説明

# <span id="page-16-0"></span>**3. Viewla 画面の説明**

# <span id="page-16-2"></span><span id="page-16-1"></span>**3.1. カメラリスト画面**

- **① 情報ページ([→3.3.](#page-18-0)情報)** アプリケーションのバージョンやよくある質問、 チュートリアルなどが確認できます。
- **② カメラの追加([→2.](#page-6-0)カメラを登録する)** カメラリストにカメラを追加できます。
- **③ カメラの削除 ([→4.1.](#page-19-1)カメラリストからカメラを削除したい)** カメラリストからカメラを削除できます。
- **④ カメラリスト/グループリスト** カメラリストとグループリストの切替ができます。
- **⑤ カメラアイコン**

カメラアイコンをタップするとライブ映像が視聴できます。

カメラアイコンの右上の●は接続ステータスです。 ●(緑)…オンライン / ●(赤)…オフライン

- **⑥ カメラの名前**
- **⑦ 録画/通知ステータス**

録画や通知の状態を表示します。

![](_page_16_Figure_14.jpeg)

**⑧ メニューアイコン** メニュー画面を開きます。

![](_page_16_Picture_16.jpeg)

Viewla 画面の説明

# <span id="page-17-0"></span>**3.2. グループリスト画面**

# **グループリストついて**

1つのグループに最大4台までのカメラを登録できます。グループを作成すると、グループ内に登録され たカメラのライブ映像を同時に視聴できます。

- **① 情報ページ([→3.3.](#page-18-0)情報)** アプリケーションのバージョンやよくある質問、 チュートリアルなどが確認できます。
- **② グループの追加([→4.3.](#page-21-0)グループを作成したい)** グループリストにグループを追加できます。
- **③ グループの削除([→4.7.](#page-24-0)グループを削除したい)** グループリストからグループを削除できます。
- **④ カメラリスト/グループリスト** カメラリストとグループリストの切替ができます。
- **⑤ グループリストの開閉**

![](_page_17_Picture_10.jpeg)

- **⑥ グループの名前**
- **⑦ メニューアイコン**

**([→4.4.](#page-21-1)グループの名前を変更したい[/4.5.](#page-22-0)グループにカメラを追加したい[/4.6.](#page-23-0)グループの カメラを削除したい)**

グループの名前の変更/ グループへのカメラの追加/ グループからカメラを削除できます。

**⑧ グループリスト** グループに追加されたカメラの名前が表示されます。

## <span id="page-18-0"></span>**3.3. 情報**

- **① 現在のアプリのバージョン**
- **② 端末の空き容量**
- **③ 録画ファイル容量**(iPhone のみ) 現在端末に保存されている録画データの容量。視聴 端末本体への録画については([→5.4.](#page-29-0)[/6.4.](#page-38-0) 視聴 端末本体に録画したい)をご参照ください。
- **④ よくある質問** FAQ のリンクが開きます。
- **⑤ カメラリストのインポート ([→2.2.](#page-7-0)mCamView からカメラをインポートする)** mCamView からカメラリストをインポートすること ができます。
- **⑥ パスワードの確認・変更** パスワードの確認・変更方法のリンクが開きます。
- **⑦ チュートリアル** Viewla 初回起動時と同じ、Viewla の チュートリアル画面が開きます。
- **⑧ ナビダイヤル・お問い合わせフォーム** ナビダイヤル:発信画面が開きます。 お問い合わせフォーム:お問い合わせフォームへの リンクが開きます。

![](_page_18_Picture_11.jpeg)

カメラリスト・グループリストの操作

# <span id="page-19-0"></span>**4. カメラリスト・グループリストの操作**

<span id="page-19-1"></span>![](_page_19_Figure_3.jpeg)

3)確認メッセージが表示されます。カメラの名前とカメラ ID を確認し [OK] をタップすると、カメラ リストから削除されます。

![](_page_19_Picture_81.jpeg)

SD NAS (

# <span id="page-20-0"></span>**4.2. カメラリストの並び順を変更したい**

1)移動させたいカメラリストを長押しします。

2)移動させたい場所までカメラリストをドラッグすると、並び順の変更ができます。

![](_page_20_Picture_5.jpeg)

<span id="page-20-1"></span>![](_page_20_Picture_91.jpeg)

[更新]をタップした時点で設定が反映されます。

カメラリスト・グループリストの操作

<span id="page-21-1"></span><span id="page-21-0"></span>![](_page_21_Picture_62.jpeg)

カメラリスト・グループリストの操作

<span id="page-22-0"></span>![](_page_22_Figure_2.jpeg)

2)〈カメラを選択〉の窓でグループに追加したいカメラ を選択し、[更新]をタップします。 ※各グループに最大4台までのカメラを追加できます。

![](_page_22_Picture_55.jpeg)

カメラリスト・グループリストの操作

# <span id="page-23-0"></span>**4.6. グループのカメラを削除したい** 1) 削除したいカメラのあるグループの ※※ をタップ カメラリスト グループリスト し、[グループからカメラを削除]をタップします。 ♦ グループ 名前の変更 カメラの追加 グループからカメラを削除

2)〈カメラの削除〉の窓でグループから削除したいカメラ を選択し、[更新]をタップします。

![](_page_23_Picture_4.jpeg)

カメラリスト・グループリストの操作

<span id="page-24-0"></span>![](_page_24_Picture_2.jpeg)

ライブ映像再生の操作(1画面視聴)

# <span id="page-25-0"></span>**5. ライブ映像再生の操作(1 画面視聴)**

# <span id="page-25-1"></span>**5.1. カメラの映像を見たい**

- 1)視聴したいカメラの名前の左の (もしくは画像)をタップします。 カメラが複数個登録されている場合は、[〈3.1.](#page-16-1)カメラ リスト画面〉を参照してください。
	- ※アイコンを「再生時の画像」に設定している場合、最後に 再生した際の画像が表示されます。
- 2) カメラ接続中の画面に切り替わります。

- 3) カメラ映像が再生されます。 **([→5.1.1.](#page-26-0)再生画面について)**
- ●端末を横にすると、映像が回転し、大きく表示されます。 端末を縦に戻すと、元の表示に戻ります。

![](_page_25_Picture_9.jpeg)

![](_page_25_Picture_10.jpeg)

ライブ映像再生の操作(1画面視聴)

#### <span id="page-26-0"></span>5.1.1. 再生画面について

#### **① 映像の再生を止める**

**([→5.11.](#page-34-0)カメラの再生を止めたい)**

- **② カメラの名前**
- **③ 通信状態**

カメラと視聴端末の通信状態を表します。 緑は通信状態は良好、赤は通信状態が不安定である ことを表します。

#### **④ 映像表示画面**

- **⑤ 録画([→5.4.](#page-29-0)視聴端末本体に録画したい)** タップすると、視聴している映像を端末本体へ 録画することができます。
- **⑥ スナップショット**

**([→5.5.](#page-30-0)カメラの映像の写真を撮りたい)** タップすると、視聴している映像の静止画を撮 影することができます。

**⑦ スピーカーアラーム([→5.6.](#page-30-1)カメラからアラームを鳴らしたい)**

タップすると、カメラから警報音を鳴らすことができます。

- 左図のボタンが表示されている場合はタップしても、警報音が鳴りません。
- **⑨ マイク([→5.7.](#page-31-0)カメラ側に話しかけたい) ⑩** タップをするとカメラ側に声をかけることができます。 その間は、カメラ側の音声は聞こえません。
- **⑨ レンズプリセット([→5.8.](#page-31-1)レンズの位置を登録したい)** 視聴したい場所のレンズの位置を登録することができます。
- **⑩ 温度グラフを表示([→5.9.](#page-32-0)温度グラフを表示したい)** カメラ周辺の温度グラフを表示します。

#### **⑪ カメラ周辺の温度**

![](_page_26_Picture_20.jpeg)

ライブ映像再生の操作(1画面視聴)

![](_page_27_Picture_80.jpeg)

画面下部を左側にスライドさせると右図のような 画面が表示されます。

# **音声**

音声それぞれのデータ転送速度が表示されます。 マイクを「無効」にしている場合、「オフ」と表示されます。

**パン・チルト操作許可** レンズを左右上下に操作可能かが表示されます。

## **解像度**

再生映像の解像度を表示します。

# **動体検知エリア設定([→5.10.](#page-33-0) 動体検知するエリアを指定する)**

動体検知搭載モデルはさらに左側にスライドさせると 右図のようなアイコンが表示されます。

![](_page_27_Figure_11.jpeg)

![](_page_27_Picture_12.jpeg)

 $\begin{array}{c|c|c|c|c} \hline \multicolumn{1}{c|}{\textbf{a}} & \multicolumn{1}{c|}{\textbf{b}} & \multicolumn{1}{c|}{\textbf{c}} \\ \hline \multicolumn{1}{c|}{\textbf{a}} & \multicolumn{1}{c|}{\textbf{a}} & \multicolumn{1}{c|}{\textbf{a}} & \multicolumn{1}{c|}{\textbf{a}} \\ \hline \multicolumn{1}{c|}{\textbf{a}} & \multicolumn{1}{c|}{\textbf{a}} & \multicolumn{1}{c|}{\textbf{a}} & \multicolumn{1}{c|}{\textbf{a}} \\ \hline \multicolumn{1$ 

ライブ映像再生の操作(1画面視聴)

# <span id="page-28-0"></span>**5.2. カメラのレンズを動かしたい**

再生中の画面で指を上下左右にスライド するとパン・チルトの操作ができます。 (対応機種:Viewla IPC-07 / 08 シリーズ)

![](_page_28_Picture_4.jpeg)

# <span id="page-28-1"></span>**5.3. カメラの映像をズームしたい**

ズームしたい映像の上で、 2本の指を互いに遠ざけます。

![](_page_28_Picture_7.jpeg)

![](_page_28_Picture_8.jpeg)

ズームした画面を元に戻すには、 映像の上で 2 本の指を互いに近づけます。

![](_page_28_Picture_10.jpeg)

![](_page_28_Picture_11.jpeg)

ライブ映像再生の操作(1画面視聴)

# <span id="page-29-0"></span>**5.4. 視聴端末本体に録画したい**

- ※ 当社は、視聴端末本体への録画を**推奨しておりません** ......... 。録画ファイルが増えることで、端末本体の 動作が重くなる恐れがあります。5分以上の録画をしたい場合は、micro SD カードや NAS への 録画を推奨いたします。
- ※ この方法は映像を視聴している間のみ有効です。Viewla や端末本体を終了することで録画も停止し ます。また、録画ボタンは **micro** ..... **SD** .. **カード録画や** ...... **NAS** ... **録画とは** .... **連動しており** ...... **ません。** ....
- ※ 録画データーはアプリ内に保存されます。 また、MP4 ファイルに変換してデーターを取り出すことができます。 **([→8.9.](#page-54-0)端末本体に録画した映像を MP4 ファイルに変換したい)**

 $\left(\bullet\right)\,$ をタップすると、再生中の動画をスマート フォン本体に録画できます。

録画が始まると、録画ボタンが (●) (赤色)に変わります。

録画を止めるときは、再度 (●) をタップします。

録画した映像の再生方法

**([→8.7.](#page-52-0)端末本体に録画した映像を視聴したい)**

録画した映像の削除方法

**([→8.8.](#page-53-0)端末本体に録画した映像を削除したい)**

![](_page_29_Picture_13.jpeg)

ライブ映像再生の操作(1画面視聴)

# <span id="page-30-0"></span>**5.5. カメラの映像の写真を撮りたい**

をタップすると、静止画を撮影し、保存すること ができます。撮影された画像は、端末の写真保存先に 保存されます。

- ※iPhone では、「"Viewla"が写真へのアクセスを求めていま す」というようなメッセージが表示されることがあります。 その際は [OK] をタップしてください。端末の機能の使用 が可能になります。
- ※写真が保存されるフォルダーは端末によって異なります。 保存場所に関するお問い合わせは、端末のメーカー様へ お尋ねください。

![](_page_30_Picture_6.jpeg)

# <span id="page-30-1"></span>**5.6. カメラからアラームを鳴らしたい**

(対応機種:Viewla IPC-06 / 07 / 08 / 09 シリーズ)

をタップすると、カメラ内蔵のスピーカーから アラーム音が鳴ります。

#### **●アラームボタンについて**

- **アラームボタン有効** タップするとカメラからアラーム音が鳴ります。
- **アラームボタン無効** タップしてもカメラからアラーム音は鳴りません。

![](_page_30_Picture_13.jpeg)

※ アラームボタン有効・無効の切替えは〈誤ってアラームボタンを押さないようにしたい〉 **(→Viewla 取扱説明書 詳細設定編)**を参照ください。

## <span id="page-31-0"></span>**5.7. カメラ側に話しかけたい**

(対応機種:Viewla IPC-06 / 07 / 08 / 09 シリーズ)

- 1) (ツ)をタップすると、ボタンが (り)(青色)に変わ ります。
- 2)青色に変わっている間、スマートフォンに話しかける と、カメラ内蔵のスピーカーから音声が聞こえます。 終了する場合は、再度マイクボタンをタップします。

#### **※ 話しかけている間は、カメラ側の音声は聞こえません。**

※iPhone では、「"Viewla"がマイクへのアクセスを求めていま す」というようなメッセージが表示されることがあります。 その際は「OKI をタップしてください。端末の機能の使用が 可能になります。

![](_page_31_Picture_8.jpeg)

![](_page_31_Figure_9.jpeg)

# マイクボタンが青色の間だけ表示されます。

マイクのボリュームを調整するバーです。

## <span id="page-31-1"></span>**5.8. レンズの位置を登録したい**

(対応機種:Viewla IPC-07 / 08 シリーズ)

- 1)  $\left(\sqrt[3]{2}\right)$  をタップすると、右図のような画面が表示され ます。
- 2) 見たい位置にカメラのレンズを移動させた状態で [設定]をタップすると、()内に座標が表示され、 登録完了となります。

※レンズの位置は 5 つまで登録できます。

3)「移動]をタップすると、登録した位置にレンズが 移動します。

※Viewla で登録したレンズプリセットは CamView の パトロールと連動しています。

![](_page_31_Picture_18.jpeg)

ライブ映像再生の操作(1画面視聴)

# <span id="page-32-0"></span>**5.9. 温度グラフを表示したい**

(対応機種:Viewla IPC-06 / 07 シリーズ)

画面右下の $\left(\begin{matrix} \sim\end{matrix}\right)$ をタップすると温度グラフが表示されます。

![](_page_32_Figure_5.jpeg)

#### **★指を動かすと点線が動き、知りたい日時(1 時間ごと)の温度を確認することができます。**

![](_page_32_Figure_7.jpeg)

ライブ映像再生の操作(1画面視聴)

# <span id="page-33-0"></span>**5.10. 動体検知するエリアを指定する**

1) 画面左下の( (<
)をタップすると動体検知エリア設定 画面が表示されます。

※[動体検知エリア設定]ボタンは、[パン・チルト操作許 可]、[解像度]の情報がある画面下部を左側へスライド することで表示されます。→**[〈認証〉画面について](#page-20-1)**

※動体検知エリア設定画面へ遷移前に<認証>画面が表示さ れることがあります。→**[〈認証〉画面について](#page-20-1)**

![](_page_33_Picture_6.jpeg)

2)動体検知したいエリアをドラッグ&ドロップで指定 します。エリアは最大 4 つまで設定可能です。

[エリアの削除]

エリアを削除したい場合は、設定したエリア上で長押ししま す。(長押しすると、エリアが右図のように表示されます。) 左上にある ◇ ボタンをタップすると削除できます。

[エリアの大きさ変更]

エリアの右下部分をドラッグ&ドロップすることで、 大きさを変更できます。

![](_page_33_Picture_12.jpeg)

・画像上でドラッグ&ドロップ操作するとエリアを指 定できます。 (最大4エリア)

- エリアを削除または変更したい場合は、エリア上を 長押ししてください。
- •動体検知を有効にしたいエリアを枠内に納めてくだ さい。

![](_page_33_Picture_16.jpeg)

3)設定を反映する場合は、[設定] (√) ボタンをタップ します。

4)表示する画像を更新したい場合は、[画像更新] ボタンをタップします。

ライブ映像再生の操作(1画面視聴)

# <span id="page-34-0"></span>**5.11. カメラの再生を止めたい**

カメラ映像の再生を止めるには、画面左上の〈←□ をタップ します。

※再生停止後、カメラリストに戻ります。

![](_page_34_Picture_5.jpeg)

# <span id="page-34-1"></span>**5.12. オートアップデート機能**

新しいファームウェアがある場合、ライブ映像再生時に 右図のようなポップアップ表示が出ます。

[OK]をタップし、ファームウェアを更新してください。

#### **●Android の場合**

![](_page_34_Picture_10.jpeg)

※認証画面にて管理者パスワードの入力が必要な場合があります。 ※ファームウェア更新には 5~10 分程度かかります。更新中は カメラが視聴できません。

※ファームウェア更新後、一度カメラが再起動します。

#### **●iPhone の場合**

![](_page_34_Picture_14.jpeg)

ライブ映像再生の操作(4 画面視聴)

# <span id="page-35-0"></span>**6. ライブ映像再生の操作(4 画面視聴)**

# <span id="page-35-1"></span>**6.1. カメラの映像を見たい**

1) グループリストのグループ名をタップします。

![](_page_35_Picture_5.jpeg)

2)4画面で再生されます。

※ウインドウの周りが赤枠で囲まれている状態が、カメラが 選択されている状態になります。

![](_page_35_Picture_8.jpeg)

![](_page_35_Picture_9.jpeg)

**★ウインドウをタップすることで、選択されているカメラを切り替えることができます。**

![](_page_35_Picture_11.jpeg)

![](_page_35_Picture_12.jpeg)

ライブ映像再生の操作(4画面視聴)

**★スマートフォンを横に傾けると下図のような画面で視聴することができます。**

※スマートフォンの回転の設定が有効である必要があります。

![](_page_36_Picture_4.jpeg)

# <span id="page-36-0"></span>**6.2. カメラのレンズを動かしたい**

選択されているカメラの再生中の画面で指を上下 左右にスライドするとパン・チルトの操作ができ ます。

(対応機種:Viewla IPC-07 / 08 シリーズ)

![](_page_36_Picture_8.jpeg)

# <span id="page-37-0"></span>**6.3. カメラの映像をズームしたい**

ズームしたいカメラが選択されている状態で、映像の上で 2 本の指を遠ざけると、ズームされます。

![](_page_37_Picture_4.jpeg)

ズームした画面を元に戻すには、映像の上で 2 本の指を互いに近づけます。

![](_page_37_Figure_6.jpeg)

ライブ映像再生の操作(4 画面視聴)

# <span id="page-38-0"></span>**6.4. 視聴端末本体に録画したい**

- ※ 当社は、視聴端末本体への録画を**推奨しておりません** ......... 。録画ファイルが増えることで、端末本体の 動作が重くなる恐れがあります。5分以上の録画をしたい場合は、micro SD カードや NAS への 録画を推奨いたします。
- ※ この方法は映像を視聴している間のみ有効です。Viewla や端末本体を終了することで録画も停止 します。また、録画ボタンは **microSD** ....... **カード録画や** ...... **NAS** ... **録画とは連動しておりません。** ..............
- ※ 録画データーはアプリ内に保存されます。 また、MP4 ファイルに変換してデーターを取り出すことができます。 **([→8.9.](#page-54-0)端末本体に録画した映像を MP4 ファイルに変換したい)**

録画したいカメラが選択されている状態で、

 $\blacksquare$ をタップすると、再生中の動画をスマートフォン本体 に録画できます。

録画が始まると、録画ボタンが<sup>(●)</sup>(赤色)に変わります。

録画を止めるときは、再度 (●) をタップします。

録画した映像の再生方法

**([→8.7.](#page-52-0)端末本体に録画した映像を視聴したい)** 録画した映像の削除方法

**([→8.8.](#page-53-0)端末本体に録画した映像を削除したい)**

![](_page_38_Picture_13.jpeg)

# <span id="page-39-0"></span>**6.5. カメラの映像の写真を撮りたい**

写真を撮りたいカメラが選択されている状態で

(|◎) をタップすると、静止画を撮影し、保存すること ができます。撮影された画像は、端末の写真保存先に保 存されます。

- ※iPhone では、「"Viewla"が写真へのアクセスを求めています」 というようなメッセージが表示されることがあります。その 際は「OK]をタップしてください。端末の機能の使用が可能 になります。
- ※写真が保存されるフォルダーは端末によって異なります。保 存場所に関するお問い合わせは、端末のメーカー様へお尋ね ください。

![](_page_39_Figure_7.jpeg)

# <span id="page-39-1"></span>**6.6. カメラからアラームを鳴らしたい**

(対応機種:Viewla IPC-06 / 07 / 08 / 09 シリーズ) アラームを鳴らしたいカメラが選択されている状態で

をタップすると、カメラ内蔵のスピーカーから

アラーム音が鳴ります。

**●アラームボタンについて** *□ (ミ)アラームボタン有効* タップするとカメラからアラーム音が鳴ります。 **アラームボタン無効** タップしてもカメラからアラーム音は鳴りません。

![](_page_39_Picture_13.jpeg)

※ アラームボタン有効・無効の切替えは〈誤ってアラームボタンを押さないようにしたい〉 **(→Viewla 取扱説明書 詳細設定編)**を参照ください。

ライブ映像再生の操作(4 画面視聴)

# <span id="page-40-0"></span>**6.7. カメラ側に話しかけたい**

(対応機種:Viewla IPC-06 / 07 / 08 / 09 シリーズ) 話しかけたいカメラが選択されている状態で操作してく ださい。

- 1)  $(\frac{\cup}{\sqrt{2}})$ をタップすると、ボタンが $(\frac{\cup}{2})$ (青色)に変わ ります。
- 2)青色に変わっている間、スマートフォンに話しかける と、カメラ内蔵のスピーカーから音声が聞こえます。 終了する場合は、再度マイクボタンをタップします。

#### **※ 話しかけている間は、カメラ側の音声は聞こえません。**

※iPhone では、「"Viewla"がマイクへのアクセスを求めています」 というようなメッセージが表示されることがあります。その際は [OK]をタップしてください。端末の機能の使用が可能になり ます。

マイクのボリュームを調整するバーです。 マイクボタンが青色の間だけ表示されます。

![](_page_40_Picture_9.jpeg)

![](_page_40_Picture_10.jpeg)

ライブ映像再生の操作(4 画面視聴)

# <span id="page-41-0"></span>**6.8. レンズの位置を登録したい**

(対応機種:Viewla IPC-07 / 08 シリーズ) 操作したいカメラが選択されている状態で操作をしてく ださい。

- 1) < をタップすると、右図のような画面が表示され ます。
- 2) 見たい位置にカメラのレンズを移動させた状態で [設定]をタップすると、()内に座標が表示され、 登録完了となります。

![](_page_41_Picture_95.jpeg)

※レンズの位置は 5 つまで登録できます。

- 3)[移動]をタップすると、登録した位置にレンズが 移動します。
	- ※Viewla で登録したレンズプリセットは CamView のパトロ ールと連動しています。

ライブ映像再生の操作(4画面視聴)

# <span id="page-42-0"></span>**6.9. 温度グラフを表示したい**

(対応機種:Viewla IPC-06 / 07 シリーズ)

画面右下の<sup>(△△)</sup>をタップすると選択しているカメラの温度グラフが表示されます。

![](_page_42_Picture_5.jpeg)

閉じる 1日分のグラフ 30日分のグラフ A  $\bm{\mathcal{P}}$ 11/09 15:00 27.0 °C 30日 1日 27.0 °C 点線クロス部分で選択されている日時と温度 26.0 °C 25.0 °C 24.0 °C 23.0 °C 22.0 °C 21.0 °C  $\mathbf{r}_{16}$ 20  $\mathbf 0$  $\overline{4}$ 8  $12$ 

**★指を動かすと点線が動き、知りたい日時(1 時間ごと)の温度を確認することができます。**

![](_page_42_Figure_8.jpeg)

# <span id="page-42-1"></span>**6.10. カメラの再生を止めたい**

カメラ映像の再生を止めるには、画面左上の <= をタッ プします。

※再生停止後、グループリストに戻ります。

![](_page_42_Picture_12.jpeg)

**●温度グラフについて** 

メニュー画面について

# <span id="page-43-0"></span>**7. メニュー画面について**

# <span id="page-43-1"></span>**7.1. メニュー画面の開き方**

- 1) アプリを起動し、カメラリストの画面を開きます。
- 2) カメラの名前の右の きょをタップし、 メニュー画面を開きます。

![](_page_43_Picture_6.jpeg)

# <span id="page-43-2"></span>**7.2. メニュー画面**

## **① 録画再生**

**([→8.3.](#page-46-0)microSD カード/NAS に録画した映像 を視聴したい)** 常時録画やスケジュール録画で microSD カードや NAS に録画した映像を再生できます。

## **② ローカル録画再生**

**([→8.7.](#page-52-0)視聴端末本体に録画した映像を視聴したい)** 端末本体に録画した映像を再生できます。

**③ スケジュール**

スケジュールを追加できます。 **(→Viewla 取扱説明書 詳細設定編)**

**④ 設定**

カメラの情報確認やビデオ設定など、各種設定が できます。

**(→Viewla 取扱説明書 詳細設定編)**

![](_page_43_Picture_17.jpeg)

録画再生・ローカル録画再生の操作

# <span id="page-44-0"></span>**8. 録画再生・ローカル録画再生の操作**

# <span id="page-44-1"></span>**8.1. 録画再生の画面**

microSD カードや NAS に録画している映像を再生することができます。 また、カメラのシステムログを確認することができます。

#### **●画面の開き方**

メニュー画面にて、<sup>【企】</sup>[録画再生] をタップします。

![](_page_44_Picture_7.jpeg)

 $\blacksquare$ 

スケジュール

SDカード

タイムラプス録画

**NAS** 

ログ情報

⋋

 $\left\langle \right\rangle$ 

 $\left\langle \right\rangle$ 

>

ローカル録画再生

1

# ① **SD カード**

**([→8.3.](#page-46-0)microSD カード・NAS に録画した映像を 視聴したい)**

常時録画やスケジュール録画で microSD カードに 録画した映像を再生できます。

#### ② **タイムラプス録画**

**([→8.3.](#page-46-0)microSD カード・NAS に録画した映像を 視聴したい)** タイムラプス録画で microSD カードに録画した 映像を再生できます。

## ③ **NAS**

**([→8.3.](#page-46-0)microSD カード・NAS に録画した映像を 視聴したい)** NAS に録画した映像を再生できます。

④ **ログ情報([→8.6.](#page-50-0)カメラのログ情報を確認したい)** カメラ本体のシステムログや録画の開始停止を確認 できます。

## **※タイムラプス録画とは?**

タイムラプスとは数秒に1枚撮影される画像を、動画のように高速再生する機能です。 録画ファイルは microSD カードに保存されます。 **タイムラプス録画を使用する際は、SD カード録画を使用しないでください。併用した場合、 SD カード録画が 2~3 日しか保存されません。**

録画再生・ローカル録画再生の操作

# <span id="page-45-0"></span>**8.2. カレンダーと録画ファイルリストについて**

# **●カレンダーの操作について**

◆ をタップすると1カ月のカレンダーが表示されます。

カレンダーの上で左右にスワイプすると、前の週(月)/次の週(月)が表示されます。

![](_page_45_Picture_6.jpeg)

#### **●録画ファイルリストの操作について** ① 録画再生のメニューに戻ります。 編集 窓辺  $2021/3$ ② ファイルのダウンロードや削除ができます。  $\overline{a}$ 月 ж  $\pm$  $\overline{\mathbf{3}}$  $\overline{z}$ ③ 録画データのある日付は緑色で表示されます。 ④ 選択している日付は白の丸で表示されます。 08:01:12 ⑤ タップすると1か月のカレンダーが表示されます。 6 08:06:12 ⑥ AM 8:06:12 から録画されたデータです。 タップすると録画再生ができます。08:11:12

# <span id="page-46-0"></span>**8.3. microSD カード・NAS に録画した映像を視聴したい**

1)[録画再生]タップ後、視聴したい録画先の項目を タップします。

**microSD カード:[SD カード] タイムラプス録画:[タイムラプス録画] NAS:[NAS]**

- 2) 画面下部にカレンダーが表示されます。 緑色の日付をタップすると、その日の録画ファイル リストが表示されます。
- 3)録画ファイルリストが表示されます。 録画映像を視聴したい時間のサムネイルを タップします。

4) 録画映像が再生されます。

![](_page_46_Picture_8.jpeg)

![](_page_46_Picture_9.jpeg)

![](_page_46_Picture_10.jpeg)

![](_page_46_Picture_11.jpeg)

Copyright© Solid-Corporation All Rights Reserved.

録画再生・ローカル録画再生の操作

![](_page_47_Figure_2.jpeg)

# <span id="page-48-0"></span>**8.4. microSD カード・NAS に録画したファイルを削除したい**

1)[録画再生]タップ後、削除したい録画先の項目を タップします。

**microSD カード:[SD カード] タイムラプス録画:[タイムラプス録画] NAS:[NAS]**

- 2) 画面下部にカレンダーが表示されます。 緑色の日付をタップすると、その日の録画リストが 表示されます。
- 3) 画面右上の [編集] をタップするとファイル選択が できます。

4) 削除したいファイルを選択し、[削除]をタップ すると選択したファイルが削除されます。

# **※削除されたファイルは復元できません。**

![](_page_48_Picture_9.jpeg)

ダウンロード

削除

 $721$ 

録画再生・ローカル録画再生の操作

# <span id="page-49-0"></span>**8.5. microSD カード・NAS に録画したファイルをダウンロードしたい**

1)[録画再生]タップ後、ダウンロードしたい録画先 の項目をタップします。

**microSD カード:[SD カード] タイムラプス録画:[タイムラプス録画] NAS:[NAS]**

- 2) 画面下部にカレンダーが表示されます。 緑色の日付をタップすると、その日の録画リストが 表示されます。
- 3) 画面右上の「編集]をタップするとファイル選択が できます。

4) ダウンロードしたいファイルを選択し、「ダウン ロード]をタップすると選択したファイルがダウン ロードされます。

※ダウンロードには時間がかかることがあります。 ※ダウンロードしたファイルは[\[8.7.](#page-52-0)端末本体に録画した 映像を視聴したい]から視聴できます。

![](_page_49_Picture_9.jpeg)

![](_page_49_Picture_10.jpeg)

![](_page_49_Picture_11.jpeg)

![](_page_49_Picture_12.jpeg)

# <span id="page-50-0"></span>**8.6. カメラのログ情報を確認したい**

1)[録画再生]タップ後、[ログ情報]をタップします。

![](_page_50_Picture_4.jpeg)

2) カメラのシステムログ情報が確認できます。 詳細は以下を参照してください。

![](_page_50_Picture_51.jpeg)

録画再生・ローカル録画再生の操作

![](_page_51_Picture_2.jpeg)

●●■ をタップし、キーワードを入力するとログの内容を検索・絞り込みできます。

![](_page_51_Picture_95.jpeg)

# <span id="page-52-0"></span>**8.7. 端末本体に録画した映像を視聴したい**

# **[ローカル録画再生]**

- 1) 〈[7.2.](#page-43-2)メニュー画面〉で [ローカル録画再生] を タップします。
	- ※[ローカル録画再生]ではライブ映像再生画面にて録画した データおよび、SD カードや NAS の録画ファイルをダウン ロードしたデータを視聴できます。
- 2)画面下部にカレンダーが表示されます。 緑色の日付をタップすると、その日の録画リストが 表示されます。
- 3)録画ファイルリストが表示されます。 録画映像を視聴したい時間のサムネイルを タップすると、録画映像が再生されます。

![](_page_52_Picture_8.jpeg)

![](_page_52_Picture_9.jpeg)

![](_page_52_Picture_10.jpeg)

![](_page_52_Picture_11.jpeg)

● 録画映像の再生中に画面下のバーをスライドすると、 再生時間を進めたり戻したりすることができます。

Copyright© Solid-Corporation All Rights Reserved.

# <span id="page-53-0"></span>**8.8. 端末本体に録画した映像を削除したい**

# **[ローカル録画再生]**

1) 〈[7.2.](#page-43-2)メニュー画面〉で [ローカル録画再生] を タップします。

- 2) 画面下部にカレンダーが表示されます。 緑色の日付をタップすると、その日の録画リストが 表示されます。
- 3) 画面右上の [編集] をタップするとファイル選択が できます。

4) 削除したいファイルを選択し、[削除]をタップ すると選択したファイルが削除されます。

**※削除されたファイルは復元できません。**

![](_page_53_Picture_9.jpeg)

# <span id="page-54-0"></span>**8.9. 端末本体に録画した映像を MP4 ファイルに変換したい**

# **[ローカル録画再生]**

1) [〈7.2.](#page-43-2)メニュー画面〉で [ローカル録画再生] を タップします。

- 2) 画面下部にカレンダーが表示されます。 緑色の日付をタップすると、その日の録画リストが 表示されます。
- 3) 緑画ファイルリストが表示されます。 録画映像を変換したい時間の右にある → をタッ プします。

![](_page_54_Picture_7.jpeg)

![](_page_54_Picture_8.jpeg)

![](_page_54_Picture_9.jpeg)

4)MP4 ファイルに変換したい時間を、両端のつまみをスライドさせて調整します。 変換時間を指定したら[変換]をタップします。

![](_page_54_Figure_11.jpeg)

Copyright© Solid-Corporation All Rights Reserved.

録画再生・ローカル録画再生の操作

5)〈MP4 に変換中〉とメッセージが表示されます。 変換するデーターの大きさによって、時間がかかる ことがあります。

![](_page_55_Picture_113.jpeg)

# **●Android の場合**

6)〈MP4 に変換完了〉と表示されたら、 変換完了です。 変換された動画は、写真が保存されるフォルダー に保存されます。

![](_page_55_Picture_6.jpeg)

# **●iPhone の場合**

6)〈写真フォルダーに保存されました。〉と 表示されたら、変換完了です。 変換された動画は、写真が保存されるフォル ダーに保存されます。

![](_page_55_Picture_9.jpeg)

※iPhone では、「"Viewla"が写真にアクセスしようとして います」というようなメッセージが表示されることがあ ります。その際は[すべての写真へのアクセスを許可] をタップしてください。端末の機能の使用が可能になり ます。

※写真が保存されるフォルダーは端末によって異なります。 保存場所に関するお問い合わせは、端末のメーカー様へお尋ねください。

![](_page_57_Picture_4.jpeg)

# MEMO

![](_page_58_Picture_4.jpeg)

# MEMO

※本資料に記載された内容は、予告なく変更する場合がございますので、予めご了承下さい。

**Viewla シリーズ専用 Android・iPhone 用 視聴アプリケーション Viewla 取扱説明書 カメラリスト・グループリスト編**

2024 年 4 月 3 日 第二版発行

# **お問い合わせについて**

Viewla シリーズご購入後の弊社製品または弊社アプリケーションに関するご質問は、下記にて対応 しております。

※非正規出荷品(Viewla シリーズ以外)の場合はお答えいたしかねますので、予めご了承ください。 ※お問い合わせいただく前に、以下のことをご確認ください。

■カメラ ID ■カメラモデル ■カメラの接続状況や配線状況 ■具体的な症状や動作状況

▶故障時の修理につきましては、お買い上げいただいた販売店にご確認ください。

# S SolidCamera お問い合わせ窓口

**▶ ソリッドカメラ ホームページ**

**[https://www.solidcamera.net](https://www.solidcamera.net/)**

- ・最新版 CamView のダウンロード
- ・トラブル発生時の解決方法
- ・技術的な不明点

**▶ ソリッドカメラ お問い合わせフォーム**

**<https://form.solidcamera.net/inquiry>**

![](_page_61_Picture_13.jpeg)

![](_page_61_Picture_14.jpeg)

![](_page_61_Picture_15.jpeg)